## Creating reports **QUICK GUIDE**

Reporting is a useful tool available to many different users within the RIW system. User permissions dictate the types of reports that can be run or accessed; pre-defined system reports or custom reports.

- Step 1 Go to [https://app.riw.net.au](https://app.riw.net.au/) and login using your credentials.
- Step 2 Click on the **Reports tab.**

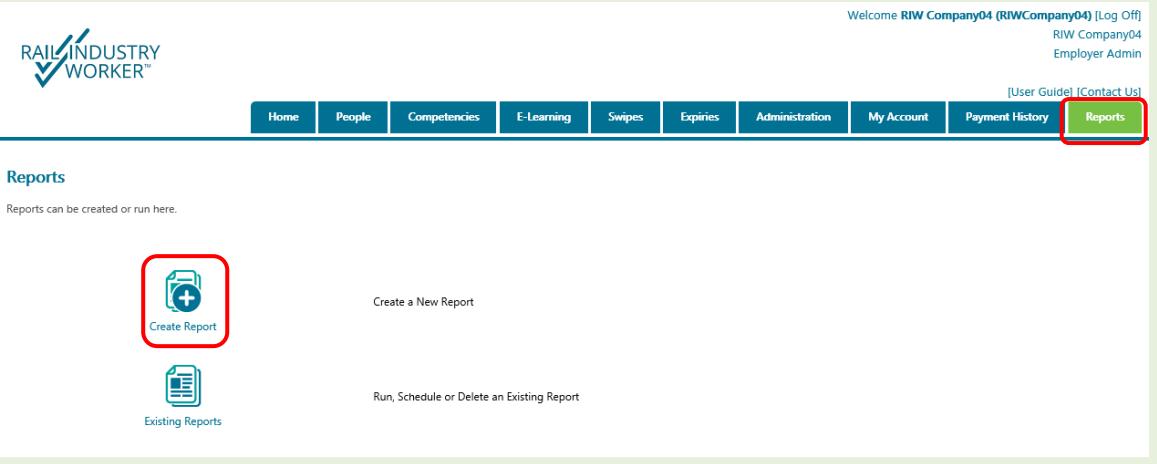

Depending on the permission of the logged in Administrator, users can either **Create Reports** or run, schedule or delete an **Existing Report**. This guide details the process to create a report. Click on **Create Report**.

Step 3 On the **Report Tables page**, select the themes required to generate the report by expanding the list by clicking on the **+ button** and placing a check in the required fields. Note that you can choose more than one field.

> Click **continue** when you are ready to progress.

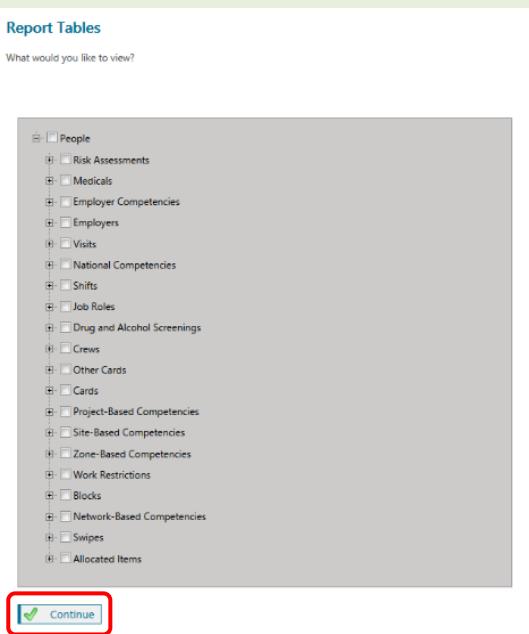

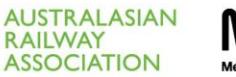

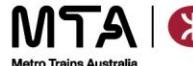

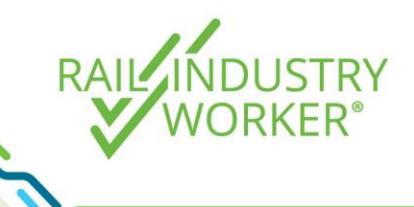

## Creating reports **QUICK GUIDE**

Step 5 On the **Report Columns page**, select the columns required for the report, up to a maximum of 20 columns. To access more columns, click on the **Show All Columns** hyperlink. Click **Continue** when all columns have been selected.

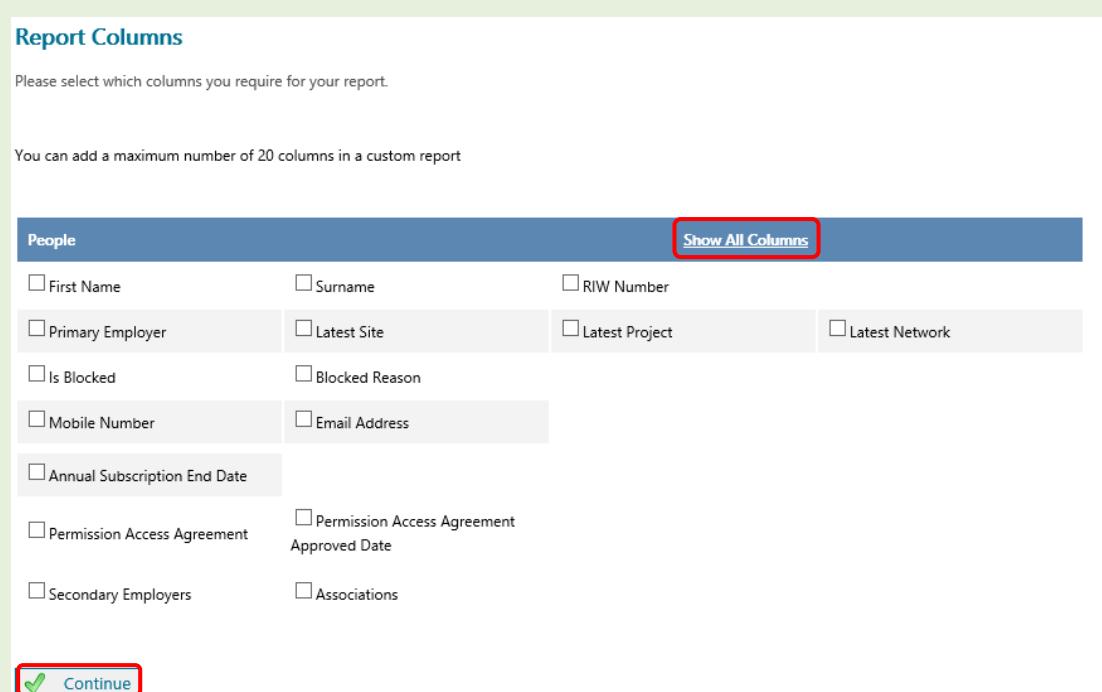

Step 6 The **Report Filters page** also allows the results to be filtered, or to apply logic and run time filters. Click **Continue** when complete.

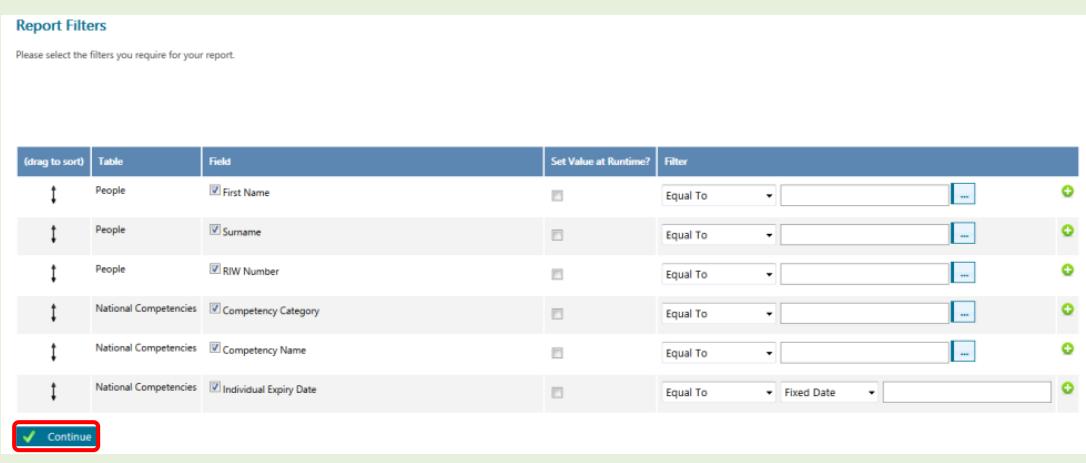

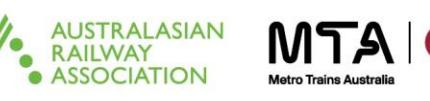

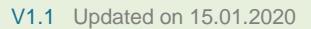

## Creating reports **QUICK GUIDE**

Step 7 Once the report has been generated, it can be viewed on screen, exported as a comma separated value (CSV) file, or saved.

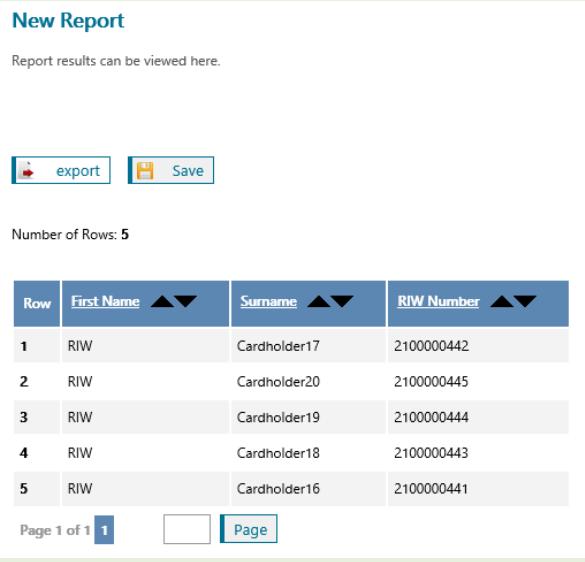

Saving the report will allow the user to schedule the report to run at set times and automatically e-mail it to recipients (note: this can be emailed to any email address, not just those registered in the RIW system). Fill in the details as per below to schedule the report. Click **Save** when complets.

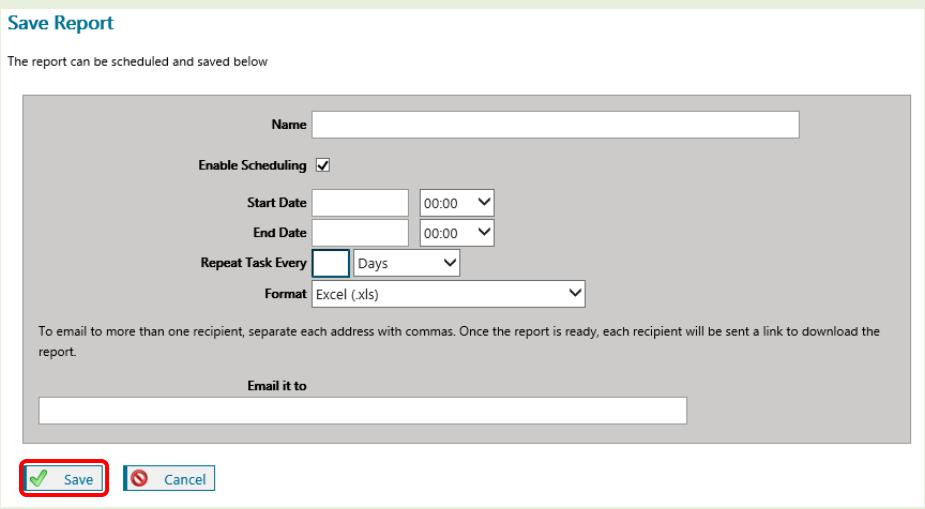

Note For more detailed guidance on creating reports (including definitions on the logic filters which can be applied, please consult the User Guide available in the top right-hand corner of the RIW System screen.

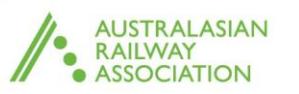

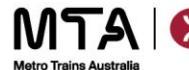

**DUSTRY**